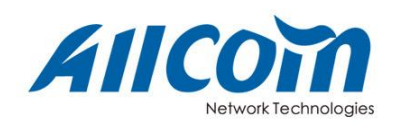

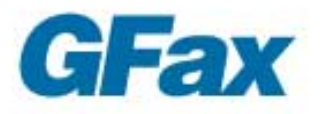

# 使用手册

版权所有 © 2009 上海傲通网络科技有限公司 公司地址:上海浦东郭守敬路 498 号浦东软件园 20 号楼 314 室 联系电话:400-620-6100 (全国) 021-50808850 (上海)

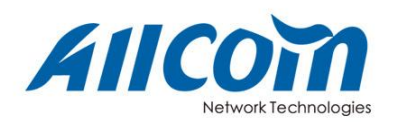

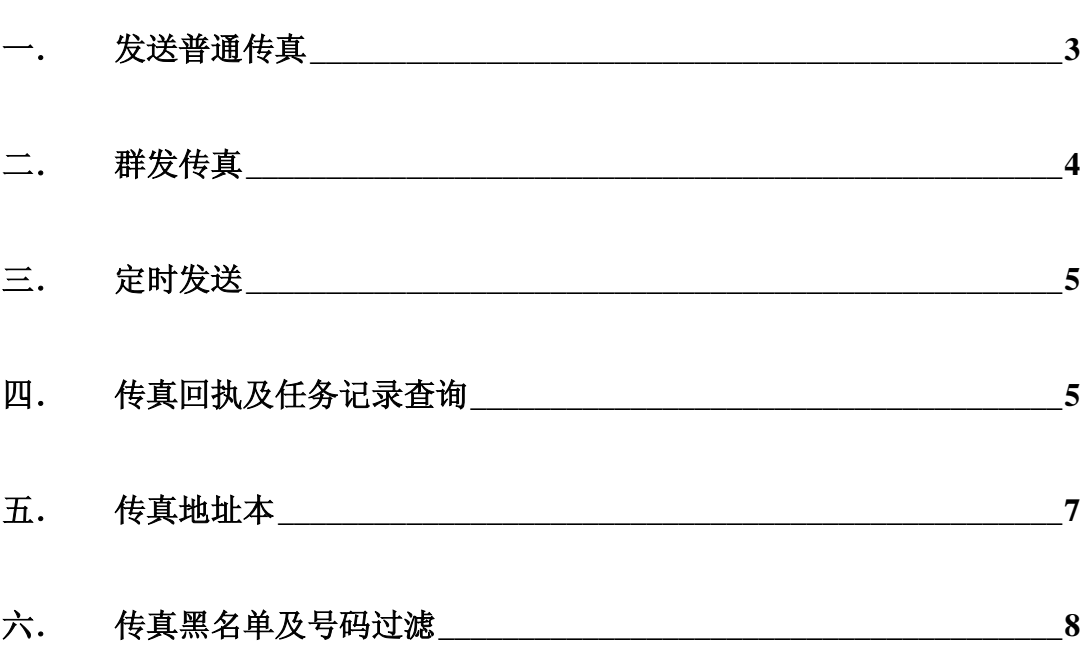

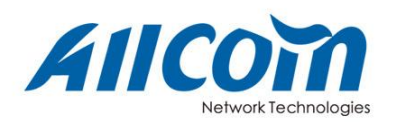

<span id="page-2-0"></span>一. 发送普通传真

1、主界面左侧"传真"项目栏中点击"发传真"。

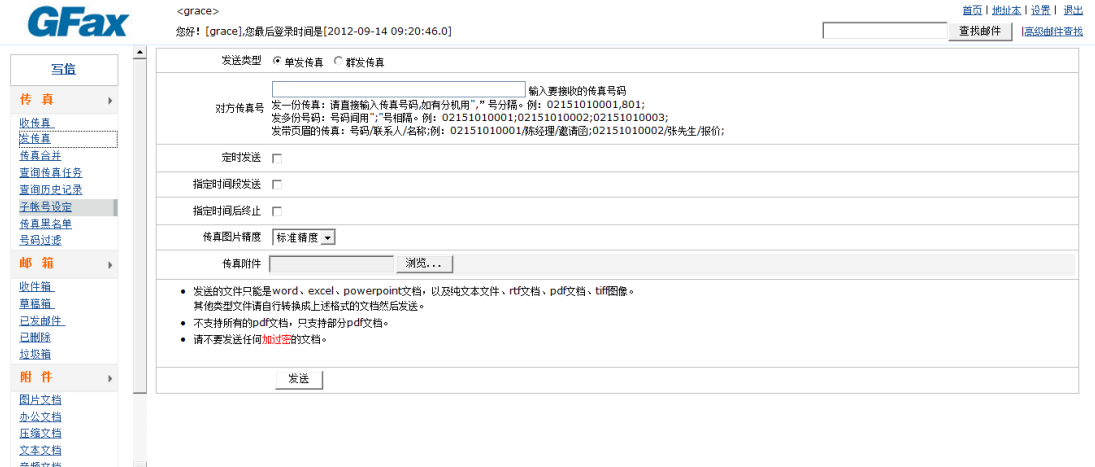

2、将发送类型设置为"单发传真",在"对方传真号"中填写相应的传真号码

3、在"传真附件"栏中点击"浏览"选择您电脑中需要作为传真外发的文件

4、 点击"发送"发送传真。

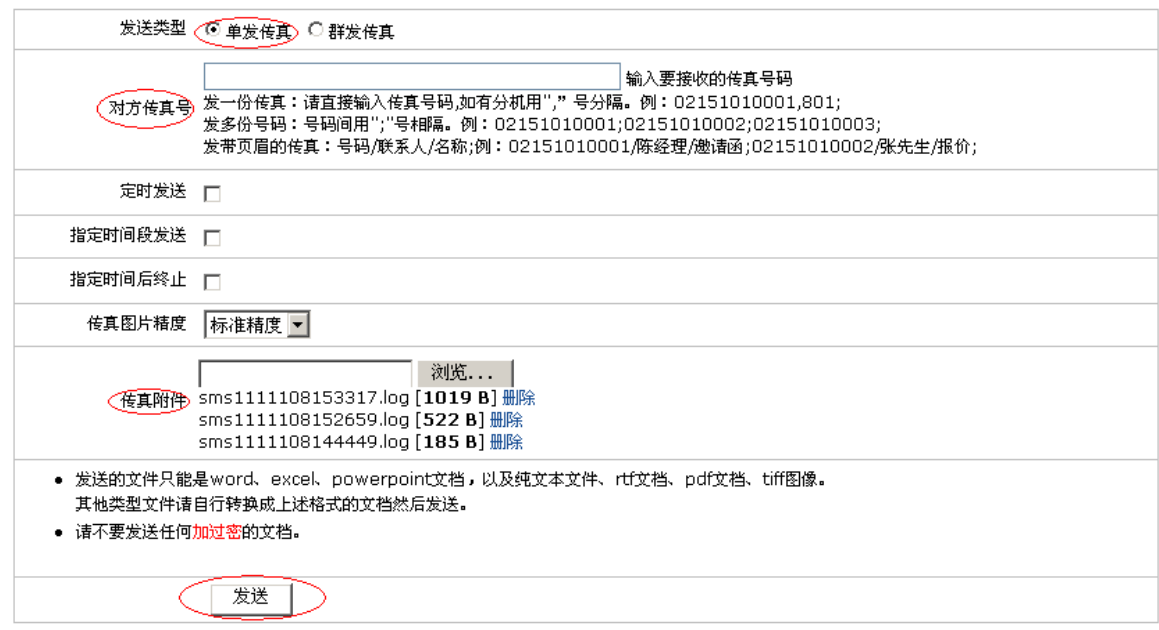

#### 提示**:**

- 1、目前 GFax 支持 word、excel、powerpoint、pdf、rtf 文档, 以及纯文本文件、tiff 图 像文件,其他类型文件需转换成上述格式的文档然后发送。
- 2、 输入对方传真号码时两个传真号码间必须使用"英文分号"分隔;传真总机与分机 间必须使用"英文逗号"分隔。
- 3、 可添加多个传真附件。

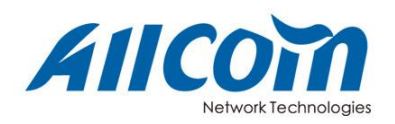

<span id="page-3-0"></span>二. 群发传真

- 1、主界面左侧"传真"项目栏中点击"发传真"
- 2、 将 "发送类型"设置为"群发传真"。
- 3、 在"传真号码列表文件"中添加相应的号码列表文件,格式如图。
- 4、 在"传真附件"中添加需要传真的附件。
- 5、 全部确认无误后,点击"发送"即可。

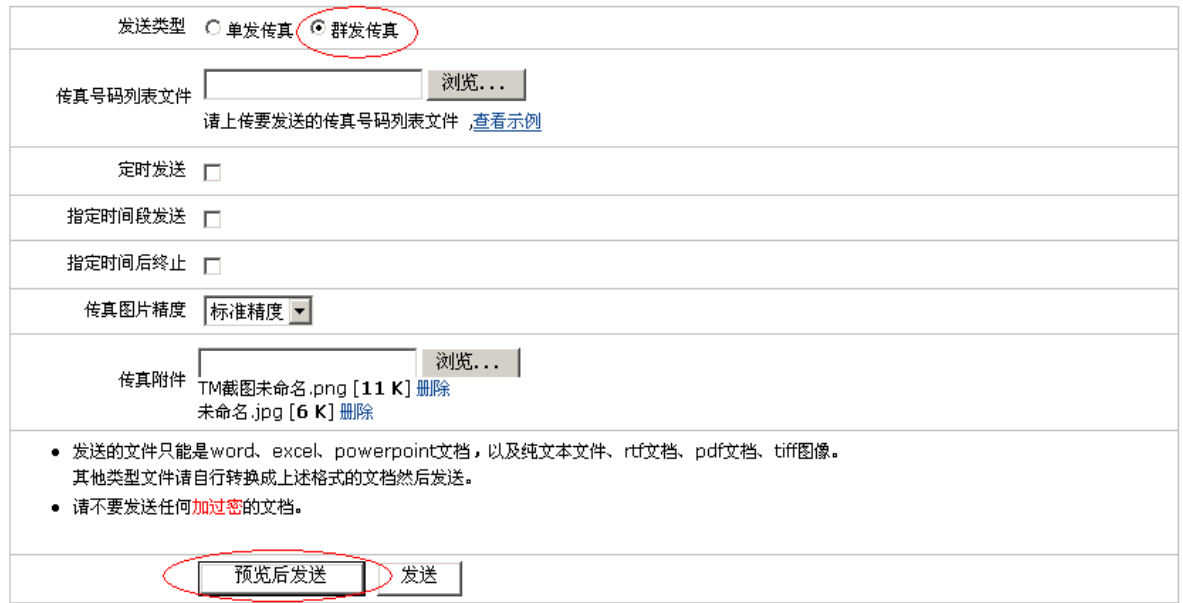

#### 提示 1:

"预览后发送"可以在"查询传真任务"栏里面的"当前任务"看到该传真状态,在预览 确认无误之后,点击"继续"发送传真,这样可以确保您发送的传真达到您想要的效果。

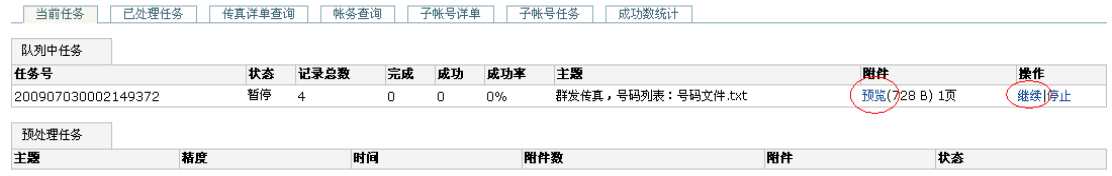

提示 2:

无论是单发传真还是群发传真,您都会看到一个选项"传真图片精度",通过这个选项,

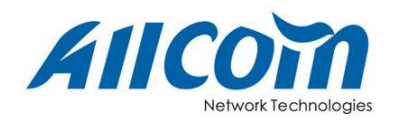

您可以调节您想要达到的传真图片效果,根据需要进行选择,精度越高,发送时间越长,相 对而言精度低则发送时间短。

提示 3:

传真号码列表文件说明:文件中的每一行可以填写最多三项内容,项目之间用"/"分 开,三项内容依次为:对方传真号码、传真接收者(不超过十个汉字)、传真主题(不超过 五个汉字)。其中传真号码项必须填写,其他项可以省略。"传真接收者"和"传真主题"将 分别被显示在传真抬头的"To"栏目和"Sub"栏目。

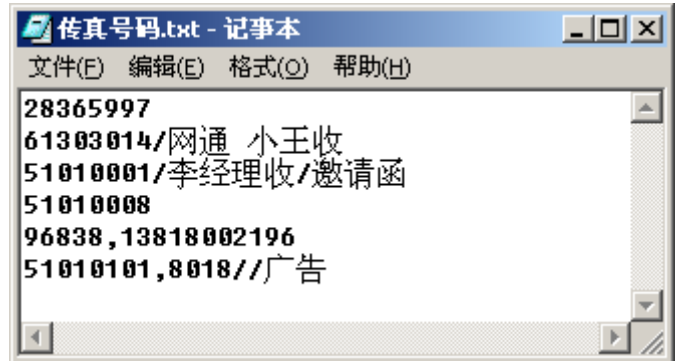

#### <span id="page-4-0"></span>三. 定时发送

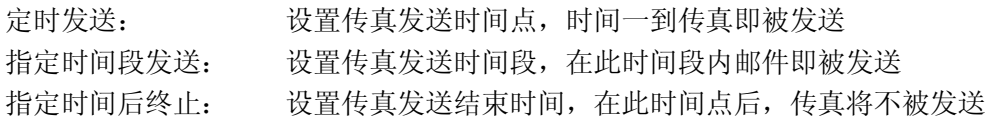

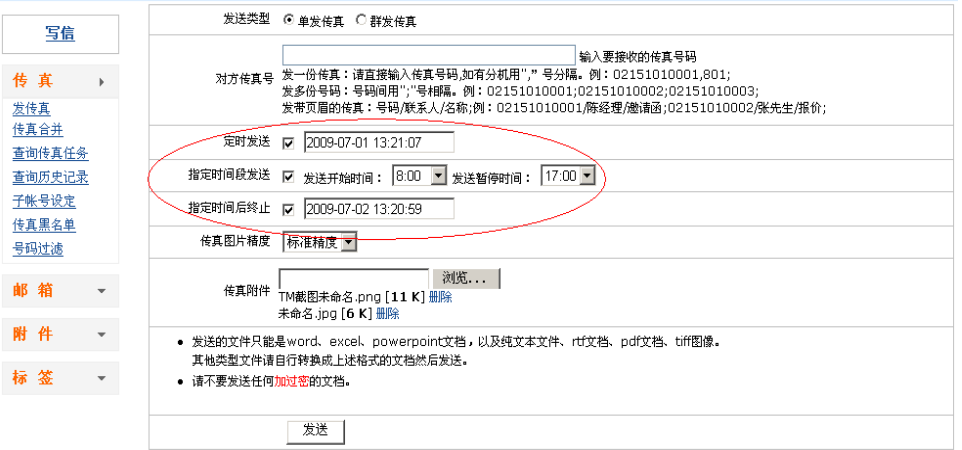

## <span id="page-4-1"></span>四. 传真回执及任务记录查询

传真回执查询:

- 1、在"邮箱"界面左侧"邮箱"项目栏中点击"收件箱"
- 2、 选择一封邮件并查看内容

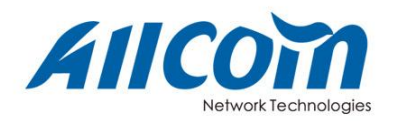

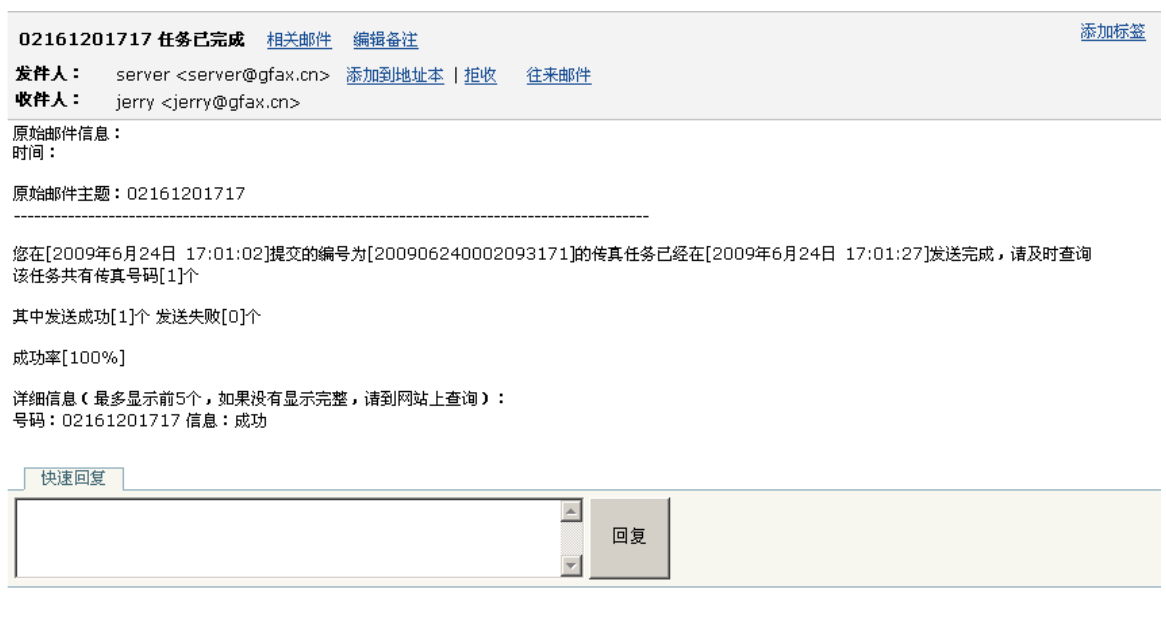

#### 传真任务查询:

1、在"邮箱"界面,点击"查询传真任务"

- 2、根据时间段或任务名搜索
- 3、点击"查询"查询结果

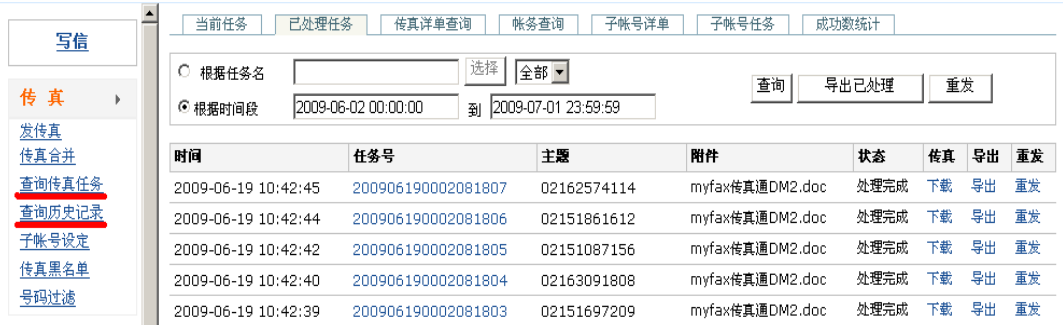

提示:

1、如果要查询当月之前的任务,则需要通过"查询历史纪录"来完成。

2、直接点击任务号,可看到该任务的详细信息,或者通过"传真详单查询"选项来查询, 在任务详细信息中, 您可以看到每个具体任务的成功、失败情况, 及失败原因。

 3、"GFax"系统还支持将已处理任务的详细信息导出到文件中,方便存档或进一步处理。 可供您选择的选项有导出文件的格式、任务号、状态过滤、时间段、导出内容等。系统支持 导出文件保存为 excel、csv、txt 纯文本文件。如果您只想导出某一个任务中的传真详细信息, 需要记录下任务号,在任务号对应的输入框里填写任务号,然后点击导出。需要注意的是, 发送时间段内填写的日期之间的时间差不能长于一个月。

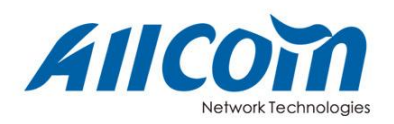

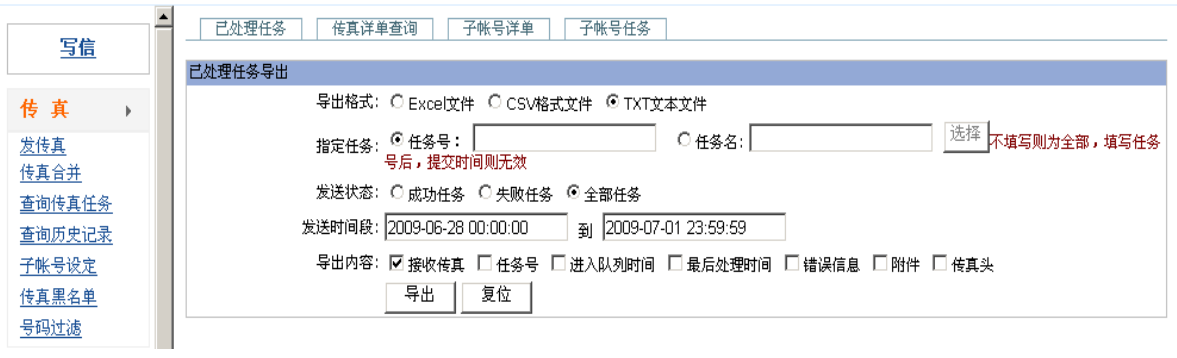

## <span id="page-6-0"></span>五. 传真地址本

查看联系人信息:

- 1、 点击界面右上角"地址本"
- 2、 点击界面右侧的"所有联系人"就可以查看全部联系人信息。

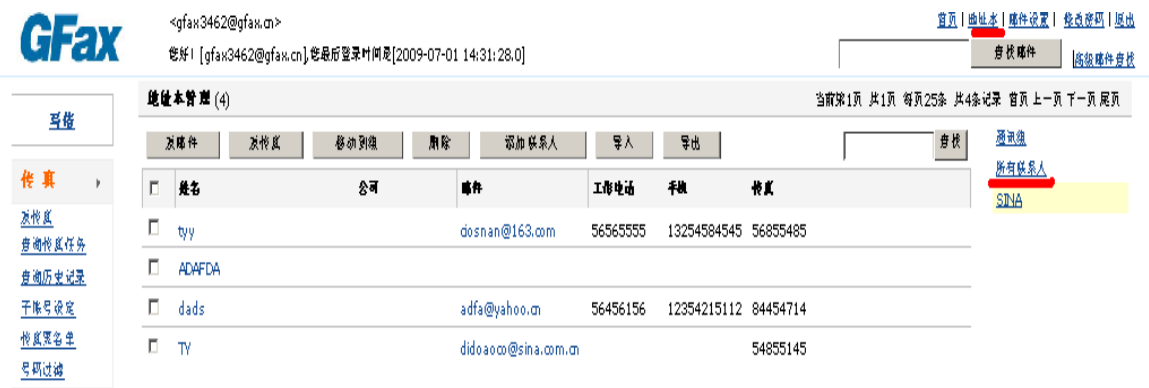

快速选择联系人:

- 1、从地址本中选择联系人
- 2、点击"发传真",进入发送传真界面

联系人分组管理:

- 1、从地址本中选择联系人
- 2、点击"移动到组",并选择相应分组

导入联系人:

- 1、点击"导入"
- 2、选择联系人名单文件(注:只支持 txt 和 excel)

提示 1: 文本文件的格式

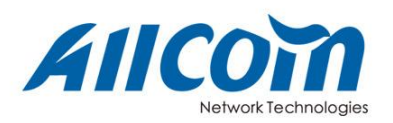

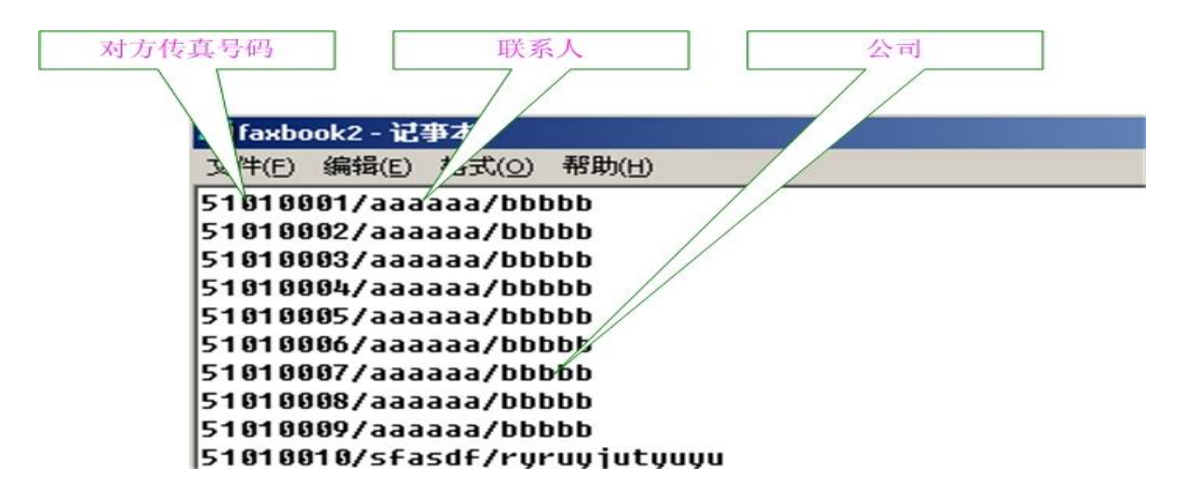

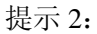

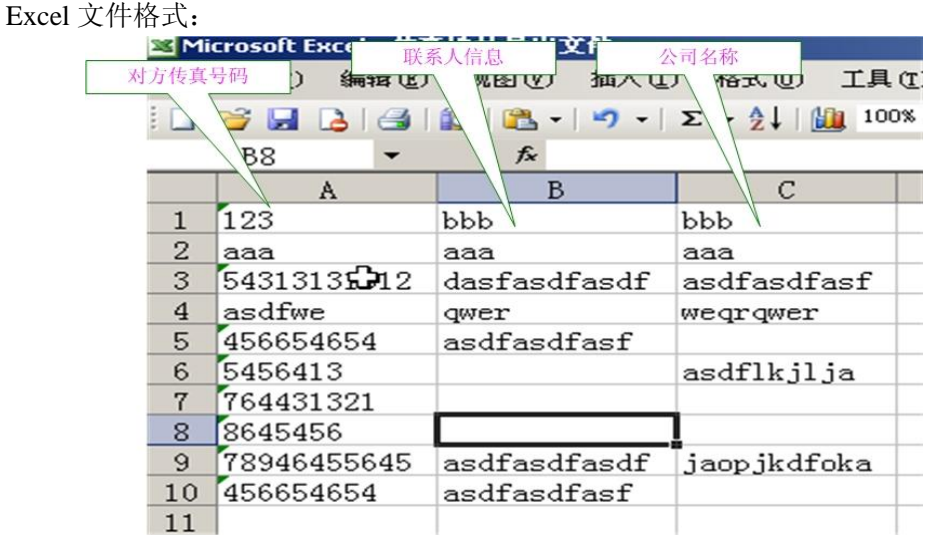

请您注意:如果要导入系统导出的 excel,需要先用 Microsoft excel 打开导出的文件, 选择"文件"菜单,"保存",关闭 Microsoft excel。然后导入,否则会出错。

提示 3:

出联系人信息:传真地址本支持将联系人信息导出,保存为 excel、csv、txt 等格式。直 接点击地址本界面上方的"导出"按钮即可。

## <span id="page-7-0"></span>六. 传真黑名单及号码过滤

传真黑名单:

- 1、主界面左侧"传真"项目栏中点击"传真黑名单"
- 2、 在"添加黑名单"文本框中输入需要添加的号码
- 3、点击右侧"添加"按钮

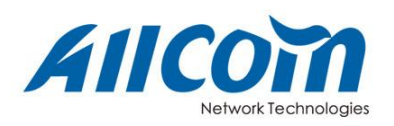

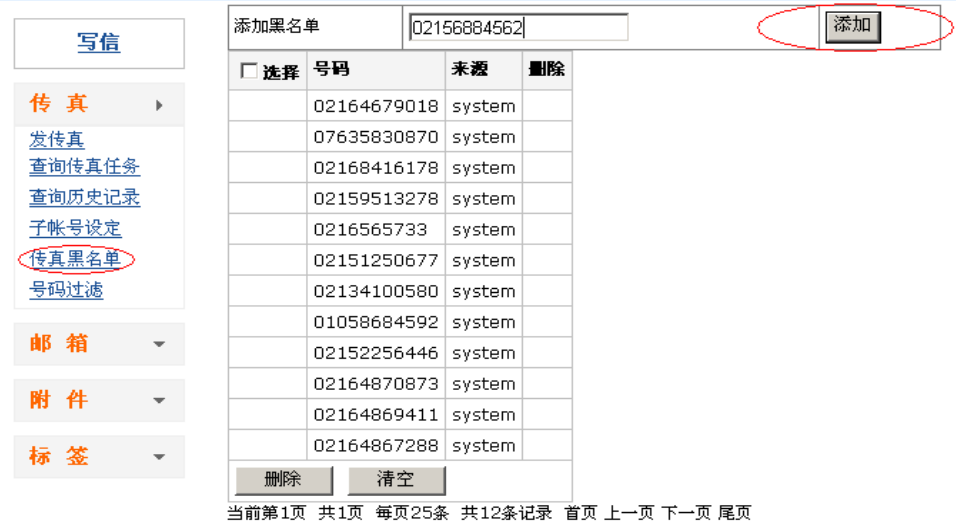

号码过滤:

- 1、主界面左侧"传真"选项栏中选择"号码过滤"
- 2、 点击"浏览",选择要过滤得号码文件(注:只支持 txt 格式)
- 3、点击右侧"添加"按钮

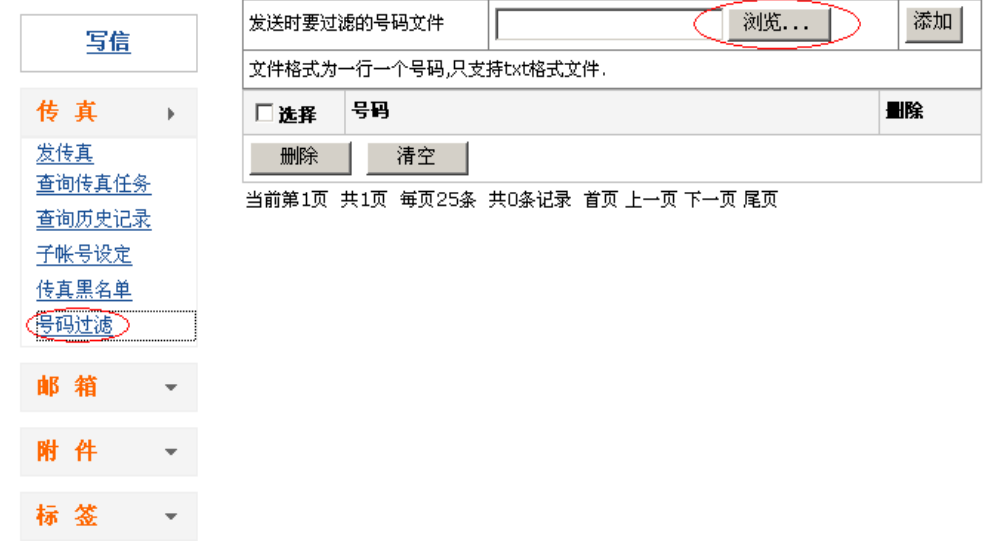

以上是 GFax 的使用说明,如果您有不明白的地方,请致电我们的客服 **400-620-6100** (全 国) 或 **021-50808850**(上海),欢迎您提出宝贵的意见和建议,以便我们改进 GFax,让您更加 方便的使用,非常感谢您的使用,希望 GFax 能够切实的对您有所帮助。